## **4.0 Studio One Artist Quick Start 4.4 Creating a New Song**

4. Make sure the Sample Rate matches the rate set on your AudioBox iOne or iTwo. You can also determine the length of your Song and the type of time format you would like to use (Notation Bars, Seconds, Samples, or Frames).

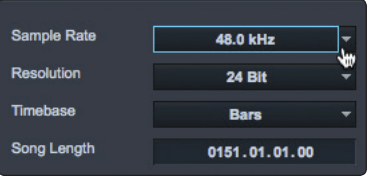

5. If you plan on importing loops into your Song, you may want to select Stretch Audio Loops to Song Tempo so that any loop of a known BPM (like those in the included content library) will import at the correct tempo.

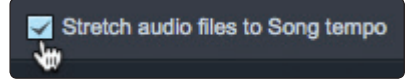

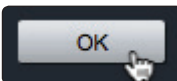

- 6. Click the OK button when you are finished.
- 7. Go to Song>Song Setup menu.

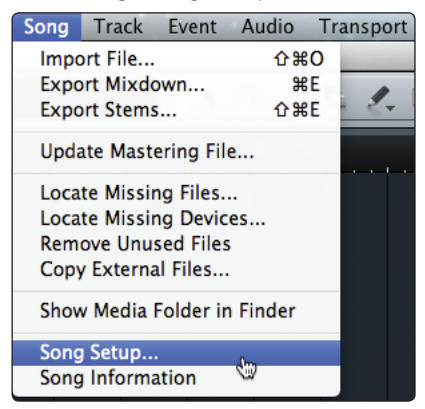

8. Click on "Audio I/O Setup."

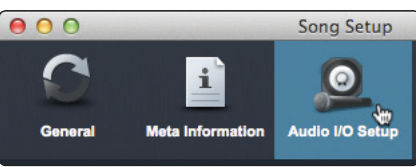

9. We recommend that you create a mono input for each of the inputs on your AudioBox iOne or iTwo. If you plan on recording in stereo, you should also create a stereo bus and assign it to the appropriate set of inputs.

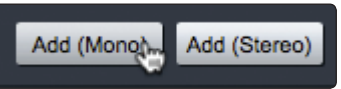

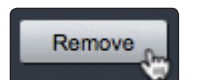

10. You can remove any bus by simply selecting it and clicking the Remove button.

## **AudioBox**™  **iOne and iTwo Owner's Manual**

## **4.0 Studio One Artist Quick Start 4.4 Creating a New Song**

11. To customize the names of your buses, double-click on the default name to open a text box. When you have finished typing, hit Enter.

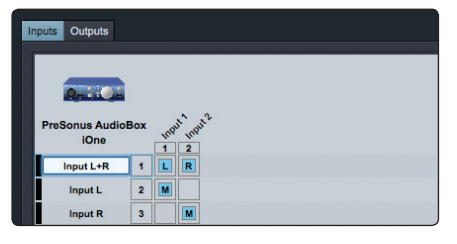

- 12. If you would like the same inputs to be available every time you launch Studio One Artist, click the "Make Default" button.
- 13. Click on the Outputs tab, and you will see all of the available outputs on your AudioBox iOne or iTwo.

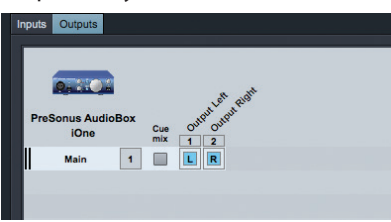

14. In the lower right corner, you will see the Audition select menu. This allows you to choose the output from which you will audition audio files prior to importing them into Studio One Artist. In general, you will want this to be the main output bus.

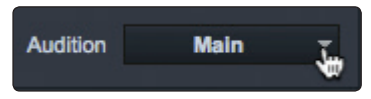

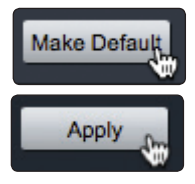

15. If you would like this output configuration available every time you launch Studio One Artist, click the Make Default button.

16. Click Apply to finish.

Now that you've configured your MIDI and audio I/O and created a new Song, let's go through some of the basics of Studio One Artist so you can start recording!

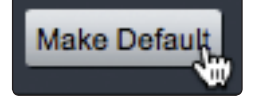